## **Adding Community Access Maps onto your Smartphone**

- 1. Download the "Avenza Maps" App onto your phone
- 2. Create a profile with Avenza Maps
- 3. On your phone visit our resource page on our website [www.lica.ca/resources](http://www.lica.ca/resources)
- 4. Select which map you wish to add to Avenza Maps
- 5. Copy the URL of the selected map

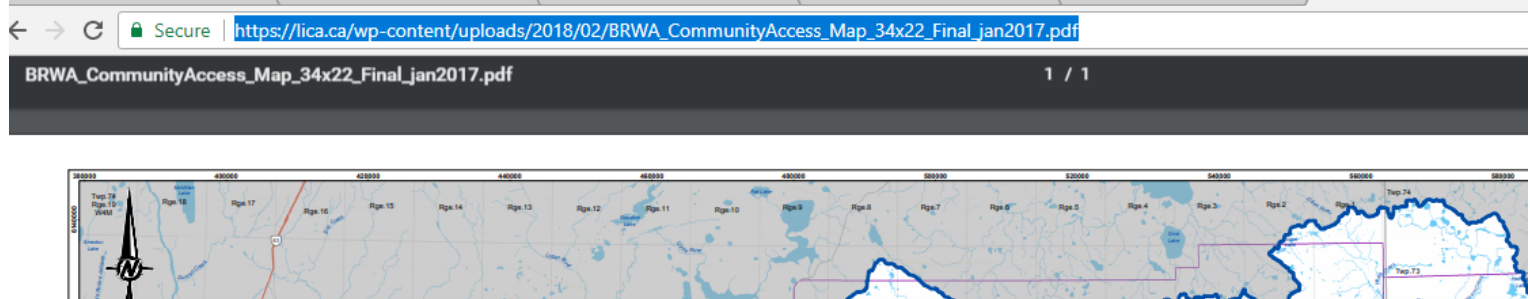

- 6. Open the Avenza Maps App
- 7. Click the  $+$  in the top right corner of the screen
- 8. Select "Tap to enter a URL of a map"
- 9. Paste the URL of the selected map into the black space and press enter